# **2 | S E A R C H F O R D O C U M E N T S**

# **Searching for Caselaw**

There are three ways to search for cases on Fastcase: by Keyword, Natural Language or Citation Lookup.

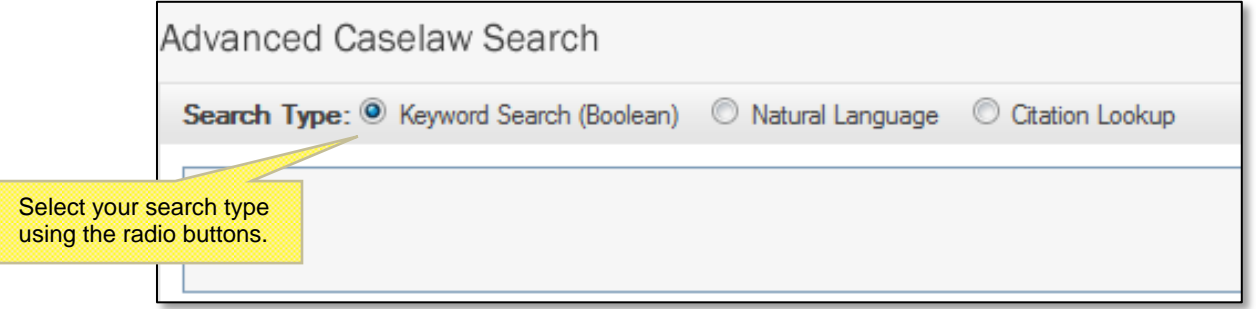

## **KEYWORD SEARCH (with Boolean operators)**

Searching by Keyword using Boolean operators is the most powerful and flexible way to search for electronic information. It is also very easy to use. Fastcase uses the standard Boolean operators described below:

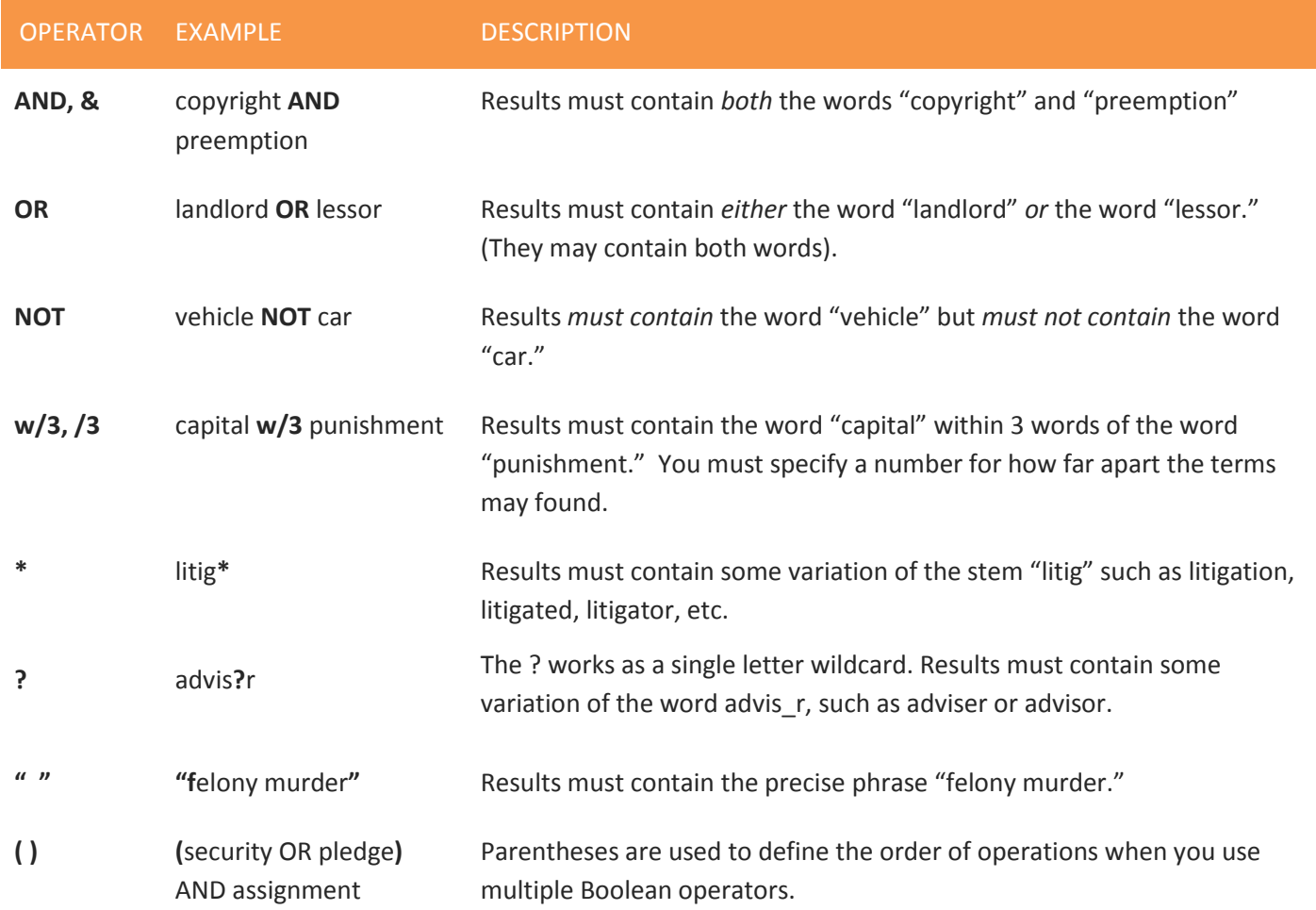

The operators are also available in the Show Search Tips box in the Advanced Caselaw Search page.

Here are a few more things to keep in mind when you are performing a keyword search on Fastcase:

- Our search engine automatically **omits certain common words** (e.g., the, it, etc.) from your query. The search runs more efficiently without these common "noise" words.
- Fastcase uses an "implied AND" operator. This means that if there are multiple words in your search query and you do not specify a Boolean operator to connect them, Fastcase will treat your search as if you had placed an "AND" between each term. For example, if you type: **summary judgment order**, Fastcase will read that as: **summary AND judgment AND order**. Only cases containing ALL of those terms will be returned as results.
- At the moment, our search engine will accommodate a search up to **500 words long**. For the purposes of search length, a Boolean operator counts as a word.

## **CITATION LOOKUP**

- Pull up a case using the reporter citation by entering the reporter volume number, the reporter abbreviation, and the first page number.
- This type of search works in both Quick Caselaw Search and Advanced Caselaw Search.

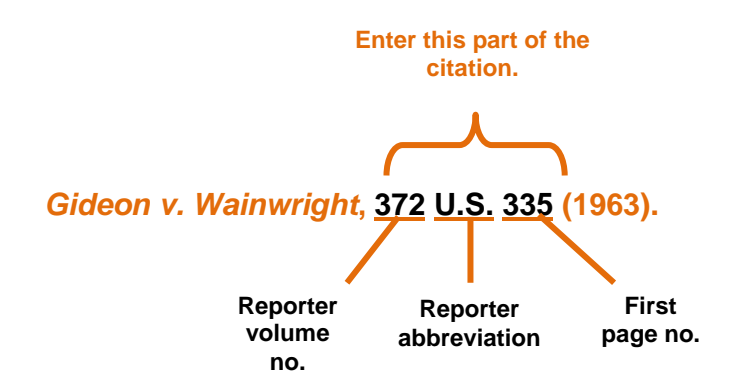

#### **NATURAL LANGUAGE SEARCH**

Natural language searches are much less precise than Keyword searches, but they are good place to start if you are new to legal research, or if you are delving into a new area of the law. There are a few important aspects of a natural language search that you should bear in mind:

- The results are the cases with the highest relevance scores based on your overall mix of search terms.
- Your search results may not contain each and every one of your search terms.

#### **SELECT A SPECIFIC JURISDICTION FOR YOUR SEARCH**

Scroll down to the middle of the Advanced Caselaw Search page to the heading **Select Jurisdiction**.

- Select one of the groups of jurisdictions listed, or to specify a specific court or state, select **Individual Jurisdictions**.
- Expand any category under Individual Jurisdictions by clicking on the plus sign. States are listed under the **State Supreme and Appeals Courts** category.
- Check the box next to the name of the state or court you wish to select.
- You can select as many courts as you would like and you can select courts across different levels and jurisdictions.

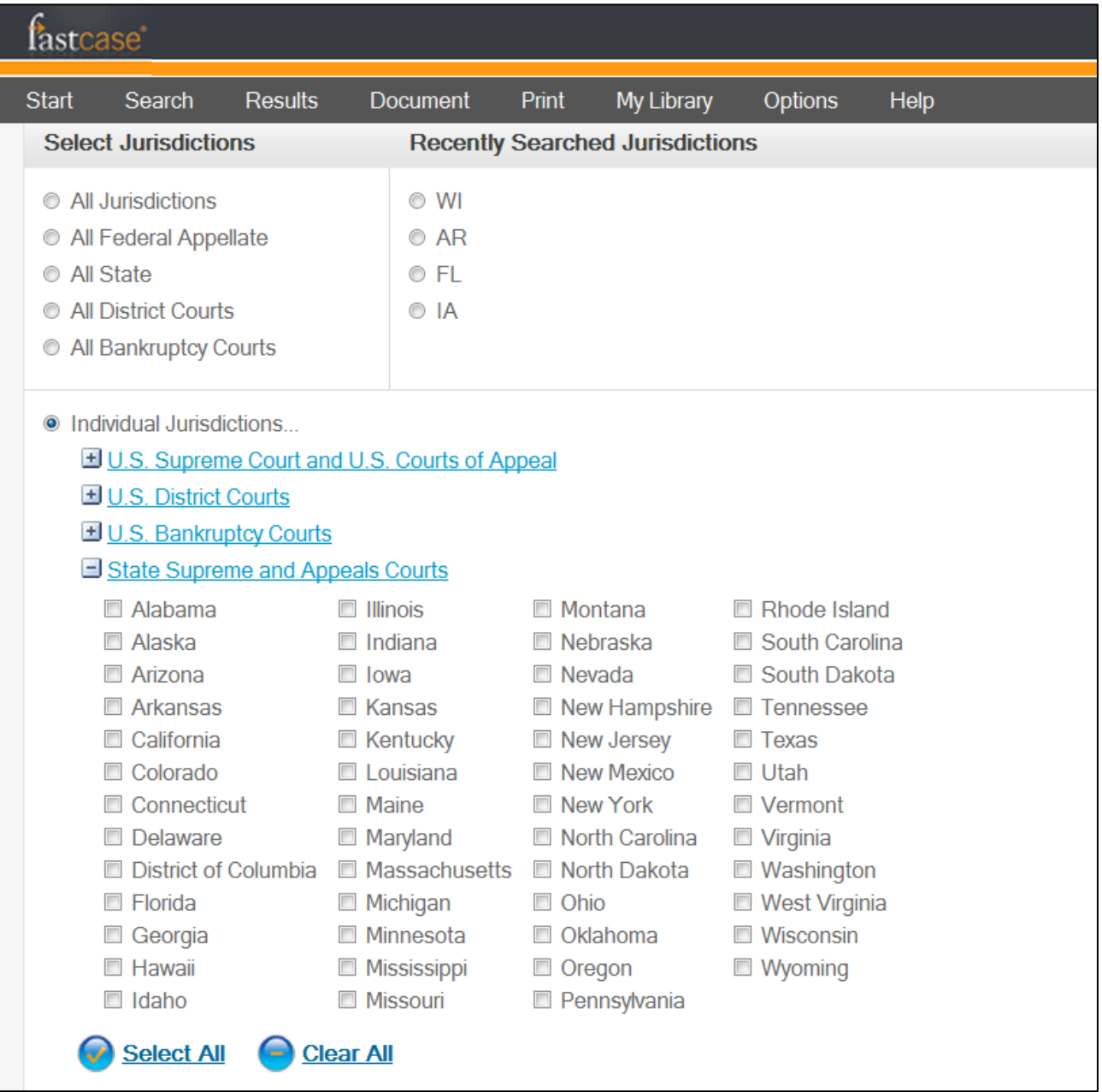

# **Searching for Statutes, Regulations, Constitutions and Court Rules**

Fastcase also includes statutes, regulations, court rules and constitutions from nearly all fifty states and the District of Columbia. In most cases, we have incorporated the content into our database so that you can browse and search the relevant statute, regulation, court rule or constitution within Fastcase.

In some cases, Fastcase provides hyperlinks to the free official versions of these resources from the Web as a convenience for our subscribers. Collecting them all in one place allows you to find these resources quickly without having to search for them each time.

# **Select a Type of Document**

Begin your search by selecting the type of document you want to search from the "Search" menu or the "Start a New Search" panel on the Quick Caselaw Search page.

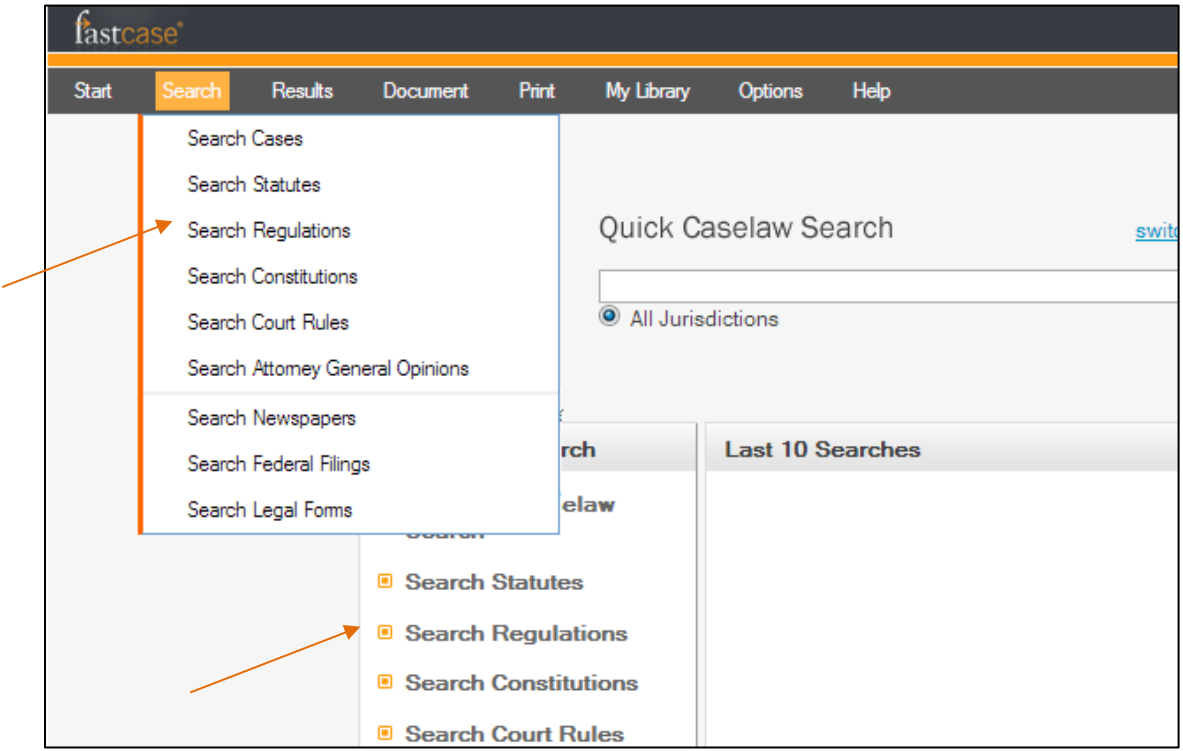

#### **Statutes**

Next, select a jurisdiction for the type of document you would like to search.

The integrated statutes within Fastcase are on the left and have check boxes next to each jurisdiction's name. Select the jurisdiction(s) you want to search by clicking on the check box. On the right is a list of hyperlinks that lead to our nonintegrated content.

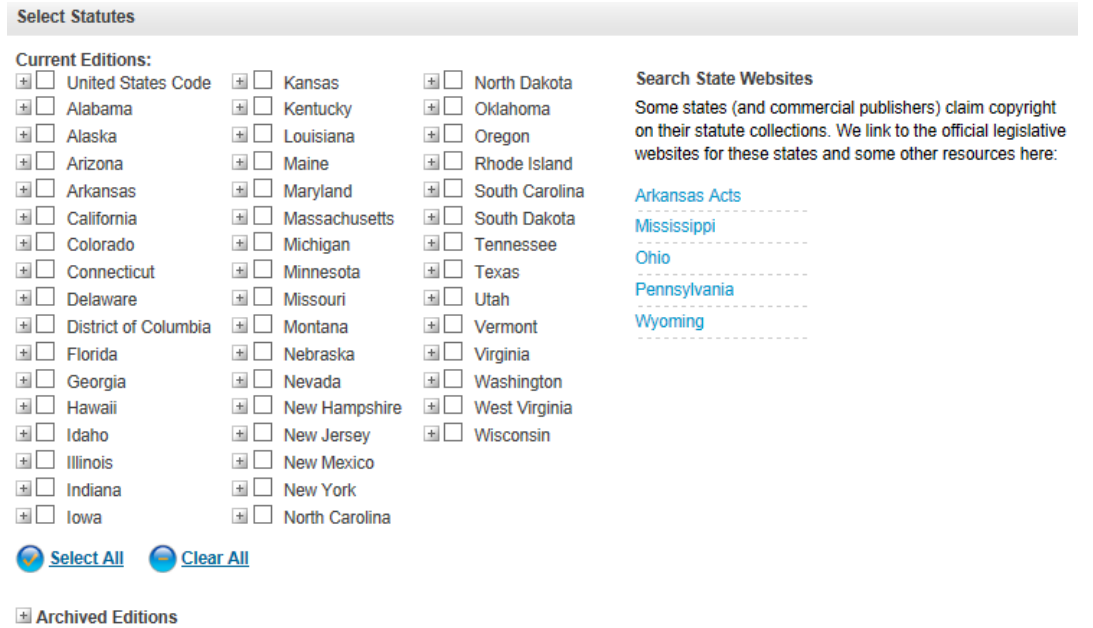

# **Regulations, constitutions and court rules**

Click on the bolded hyperlinks to select content that is integrated and searchable within Fastcase. Non-bolded hyperlinks lead to the official versions of non-integrated content, which are not searchable within Fastcase.

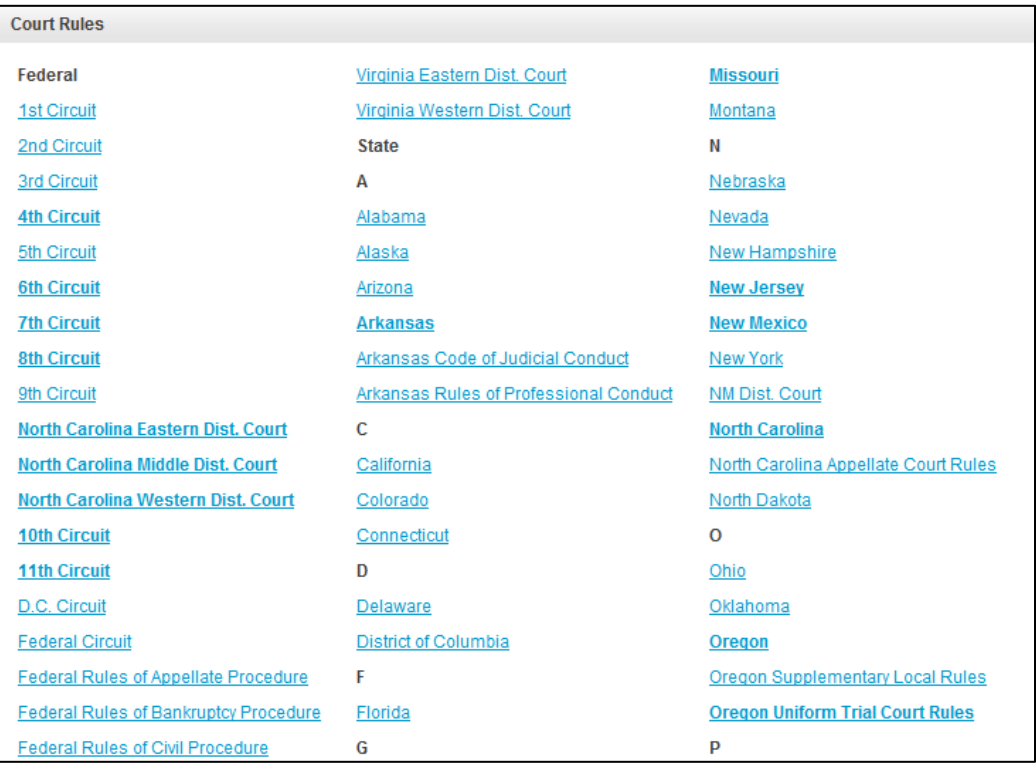

# **Search within a Statute, Regulation, Constitution or Court Rule**

Search within the document set that you selected by keyword, natural language, or citation, just as you would search for caselaw.

Here, the United States Code has been selected and the search terms can be entered into the search box.

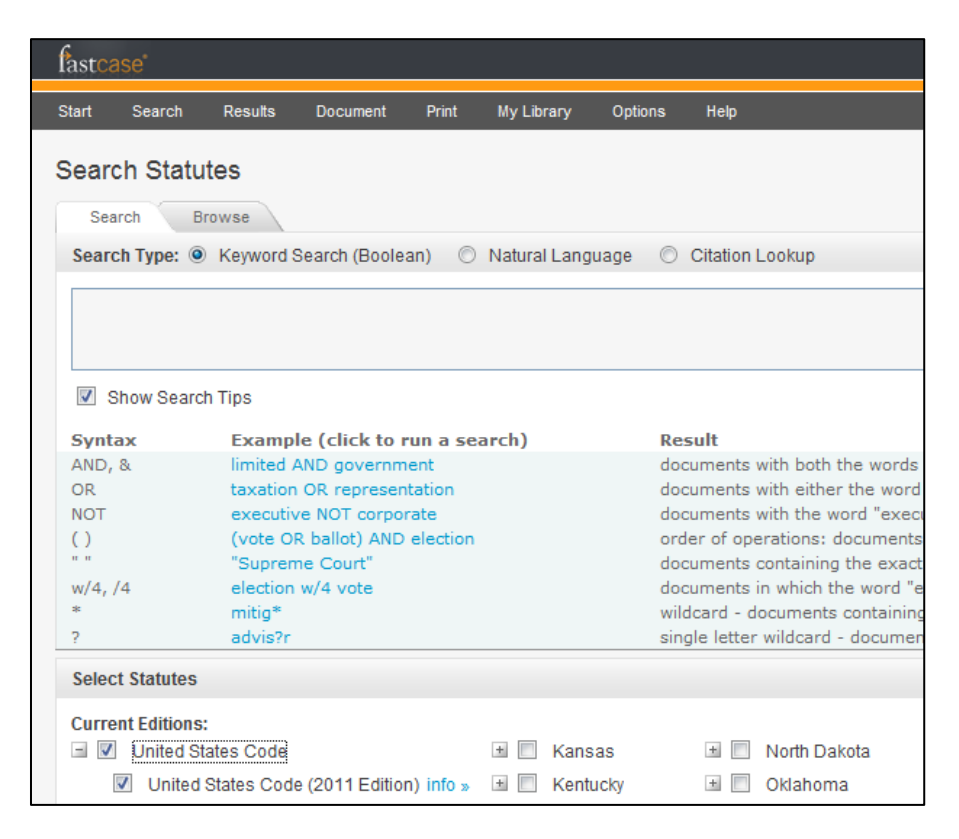

By contrast, clicking on a jurisdiction's code that is not integrated within Fastcase, such as Pennsylvania, will lead you to an online version of that jurisdiction's code. This page is outside of Fastcase and does not have Fastcase search functionality. You may still be able to search the page using your browser's search function (CTRL+F) or another search engine on the page. Check with the administrator of the third-party site for more information.

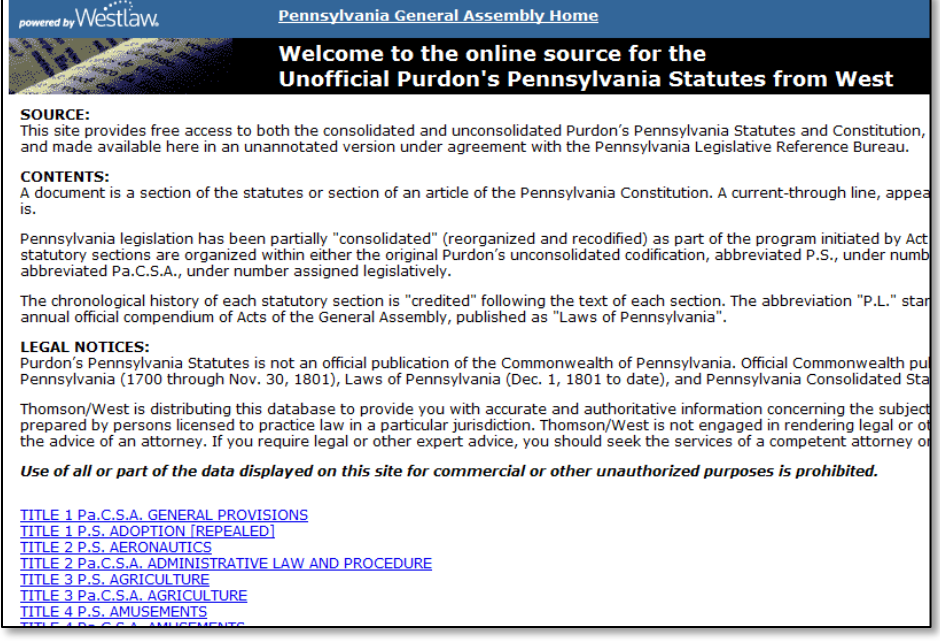

# **Browse Statutes Using Outline View**

In addition to searching, Fastcase also allows you to browse the integrated codes in our Outline View format.

To get started, go to the Search Statutes page, then click the tab labeled "Browse."

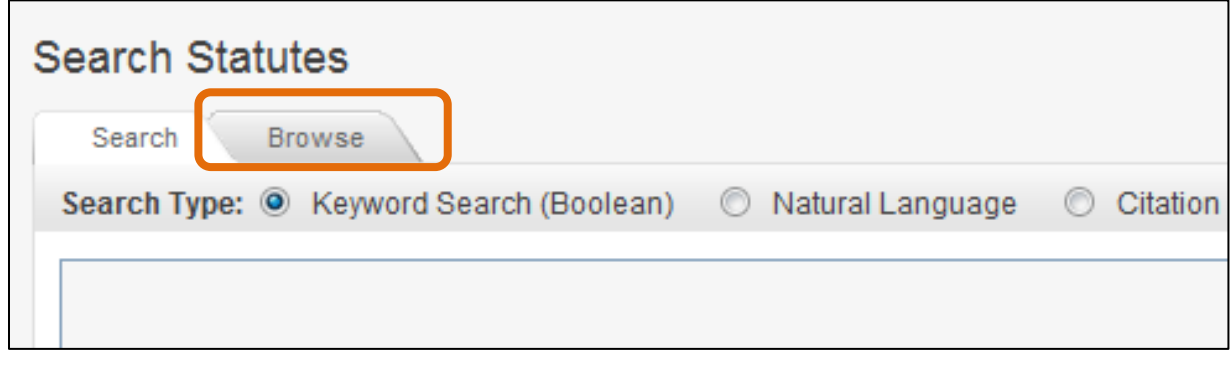

This will display the statute or code you selected in an expandable outline format.

Click the plus sign to expand any level and scroll up and down to find the section you are looking for.

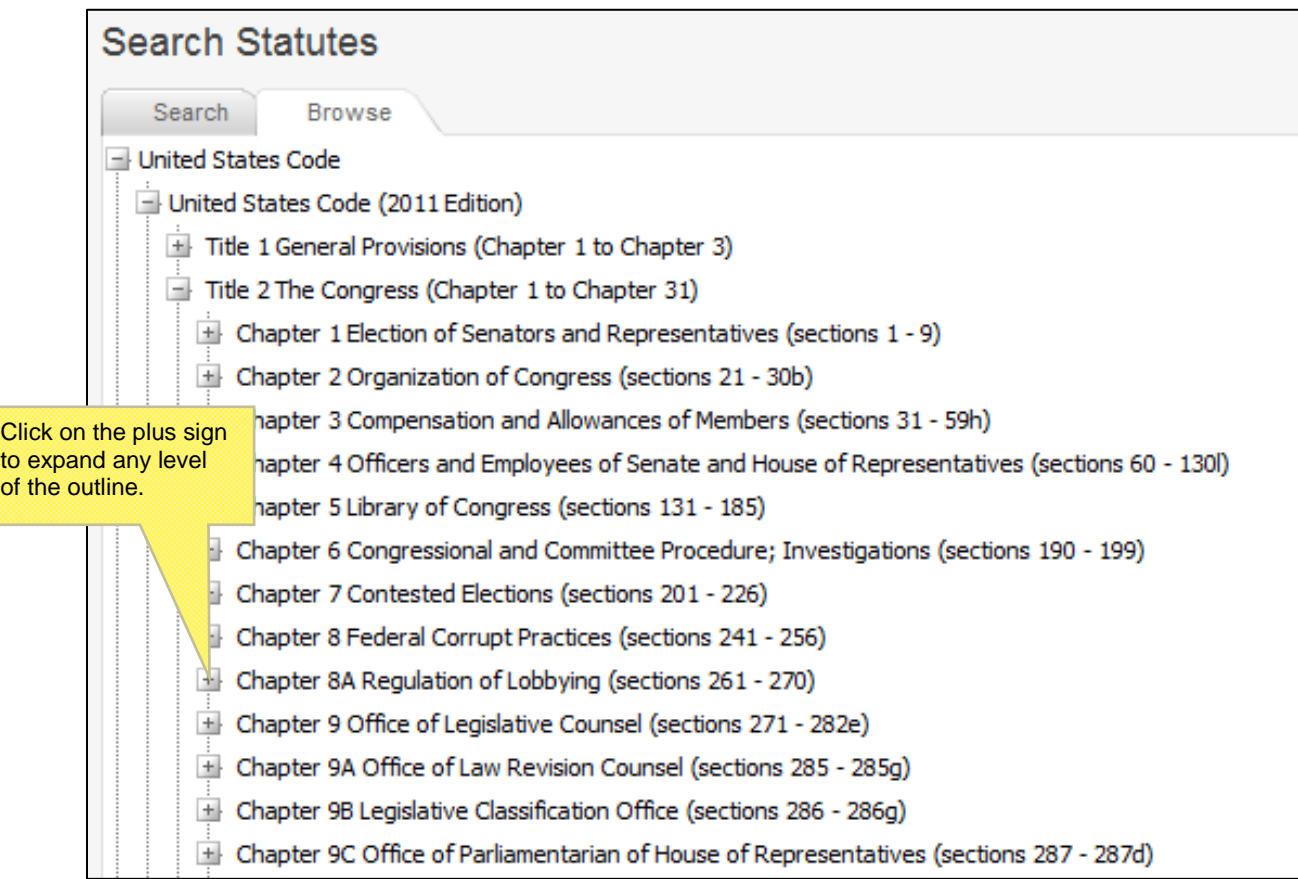